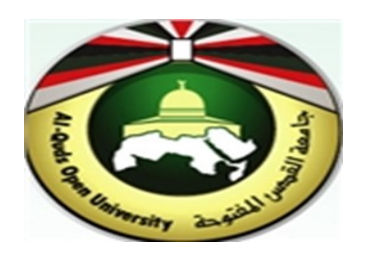

## **Alquds Open University**

## **Information and Technology Center System and Infrastructure Engineering Section**

**Instructions to configure Outlook for Android**

## **1. Outlook on the Android Mobile**

- 1. Open the play store on your android device.
- **2.** In the search box type **Outlook**, then **"Microsoft outlook: organize emails & calendar"**

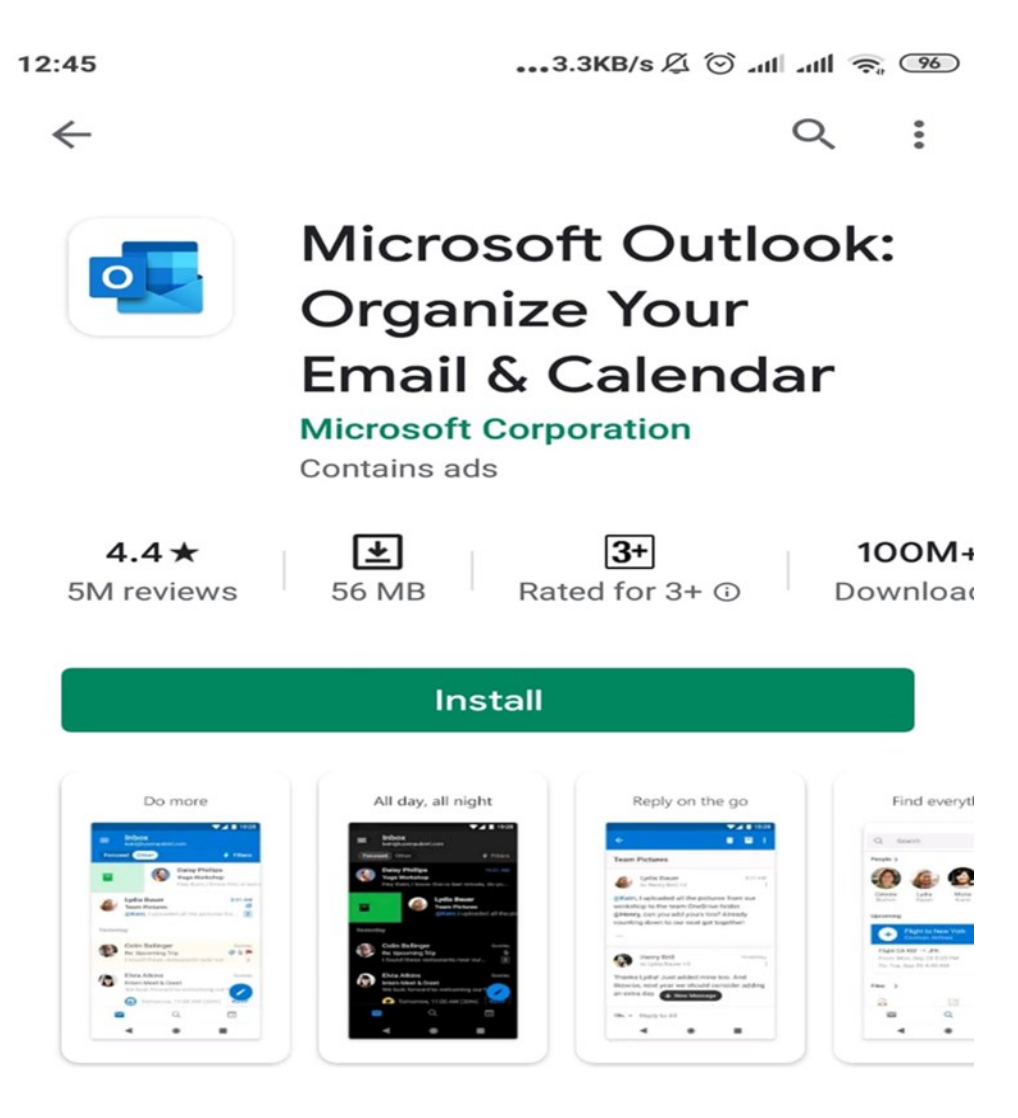

## About this app

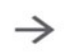

Send secure mail and files with ease. Organize your contacts & weekly schedule.

3. Tap "**Install".** the Installation process continue.

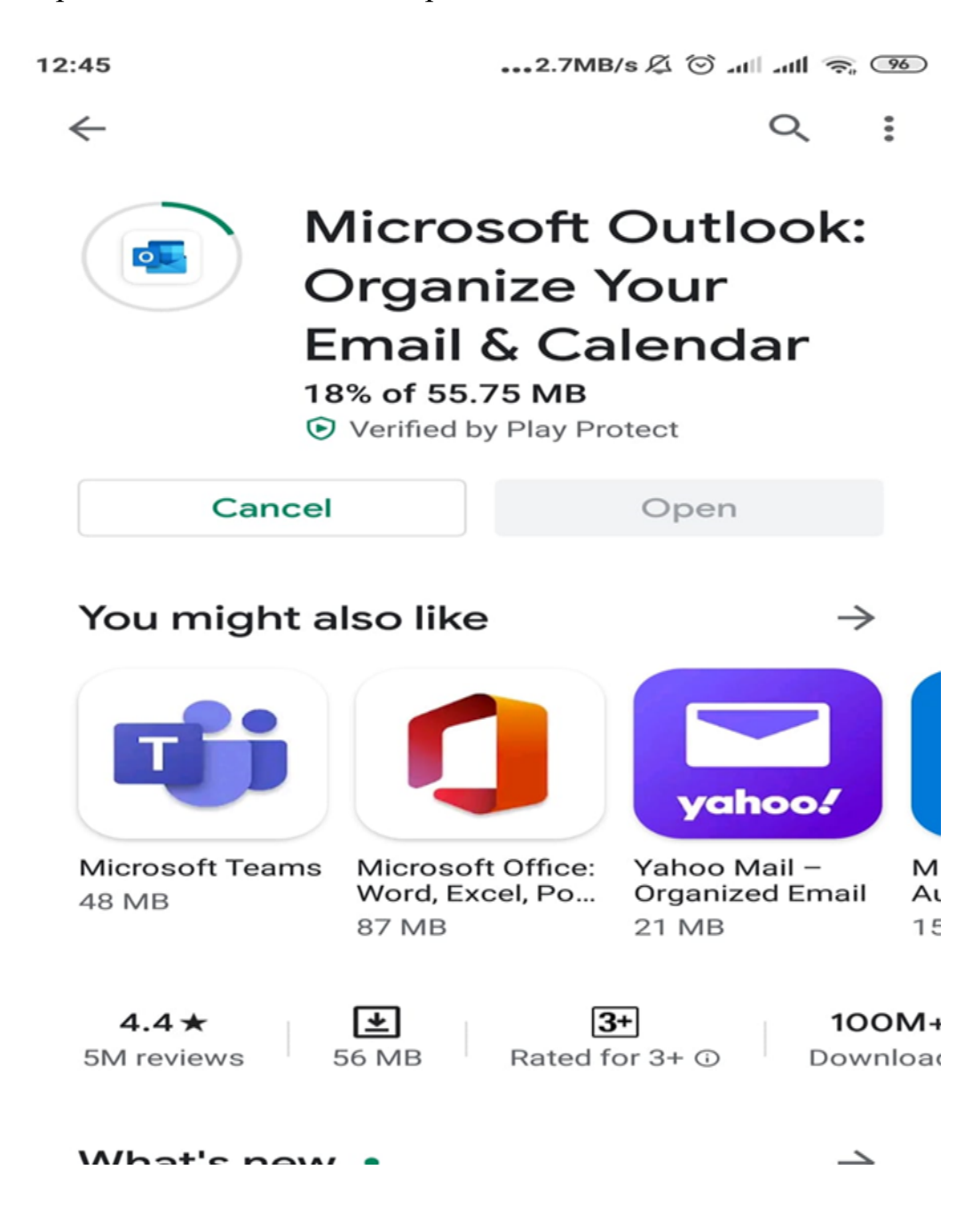

4. Open the Outlook app, enter your full **Email address**, and tap **Add Account**

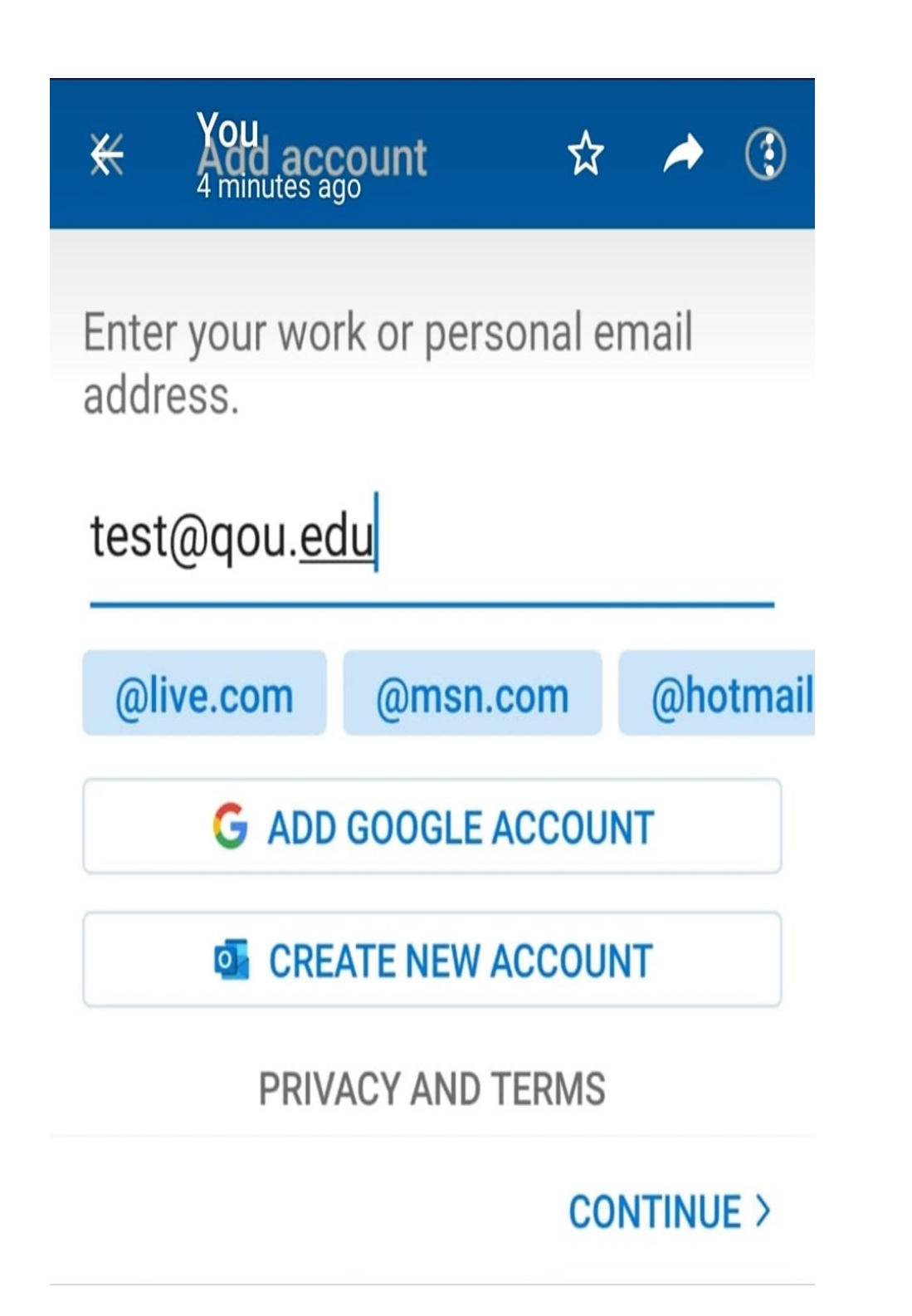

5. You will be redirected to the **Email sign in page**. Enter your password, then tap Sign in

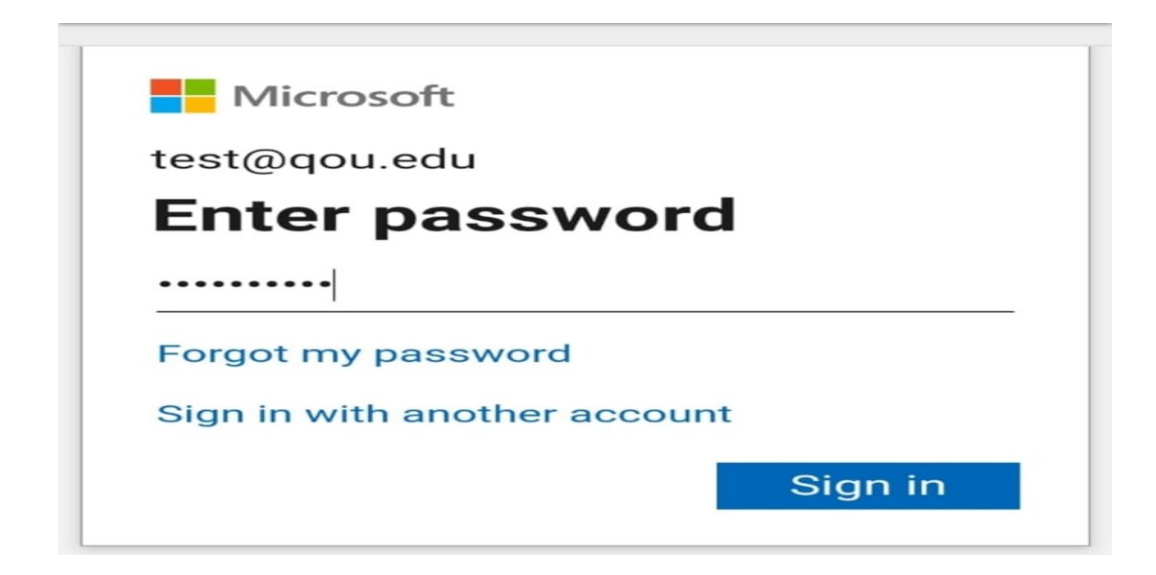

- 6. Tap **Sign in.**
- 7. On the Add Another Account screen, click **Maybe Later**.